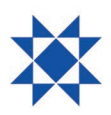

## **Instructions on access credentials and voting**

## **I. Login credentials**

In order to receive their unique login credentials for virtual participation, shareholders must follow these instructions:

- Visit [https://smartagm.com](https://smartagm.com/) and click on the Arion Bank logo.
- A registration page will open where shareholders are prompted to input mandatory information and upload a photo of a valid ID and, if applicable, proxy/power of attorney.
- It's important that shareholders input the correct **e-mail** and **mobile phone number** with the corresponding **country code**. Otherwise, there's no guarantee that login credentials will be delivered in time.
- After registration, shareholders will receive an automated e-mail to confirm that the request for virtual access has been received.
- No later than 24 hours before the meeting, shareholders will receive a second e-mail with the link to the Lumi AGM platform where the meeting will take place, and the shareholders username. A SMS text message will be sent, to the mobile phone number provided by the shareholder during registration, with the password.

## **II. Voting using Lumi AGM Web App**

Voting on proposals and other matters presented to a shareholders' meeting is easy and accessible by following these instructions:

- An hour before the meeting starts, visit the link to the Lumi AGM platform found in the second e-mail to officially register for the meeting.
	- $\circ$  Pre-voting will open up to 24 hours and no later than 8 hours prior to the meeting and closes 2 hours prior to the meeting.
- Click the link to the meeting found in the second e-mail. It's also possible to access the meeting by inserting the meeting ID, also found in the second e-mail.
- Enter your unique Username and Password, obtained by following section I. above.
- When successfully authenticated, you will be directed to the Info Screen.
- A list of all proposals and voting choices is available by navigating to  $\blacksquare$
- For each proposal, press the choice corresponding with the way in which you wish to vote.
	- o When selected, a confirmation message will appear.
	- o To change your mind, simply press another voting choice which will override your previous selection.
- To cancel your vote, press Cancel

## **III. Instruction videos from Lumi**

Lumi has prepared instruction videos in English on how to use the Lumi Web App on your computer or [mobile.](https://blog.lumiglobal.com/resources/lumi-web-app-for-your-mobile)